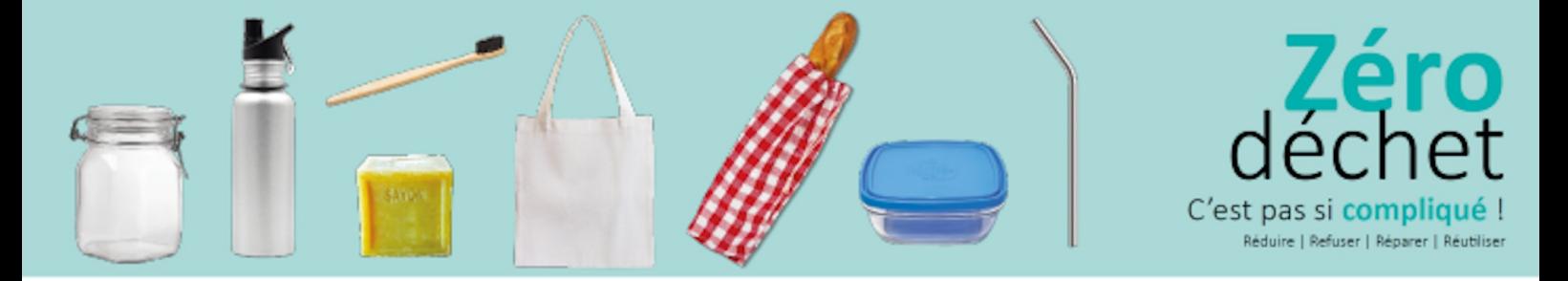

## Utiliser un bloqueur de publicité

■ Télécharger et installer Ublock Origin :

#### Google Chrome :

<https://chrome.google.com/webstore/detail/ublock-origin/cjpalhdlnbpafiamejdnhcphjbkeiagm>

#### Firefox :

<https://addons.mozilla.org/en-US/firefox/addon/ublock-origin/>

#### Microsoft Edge :

<https://microsoftedge.microsoft.com/addons/detail/ublock-origin/odfafepnkmbhccpbejgmiehpchacaeak>

Lors de la première installation, vous obtenez ceci :

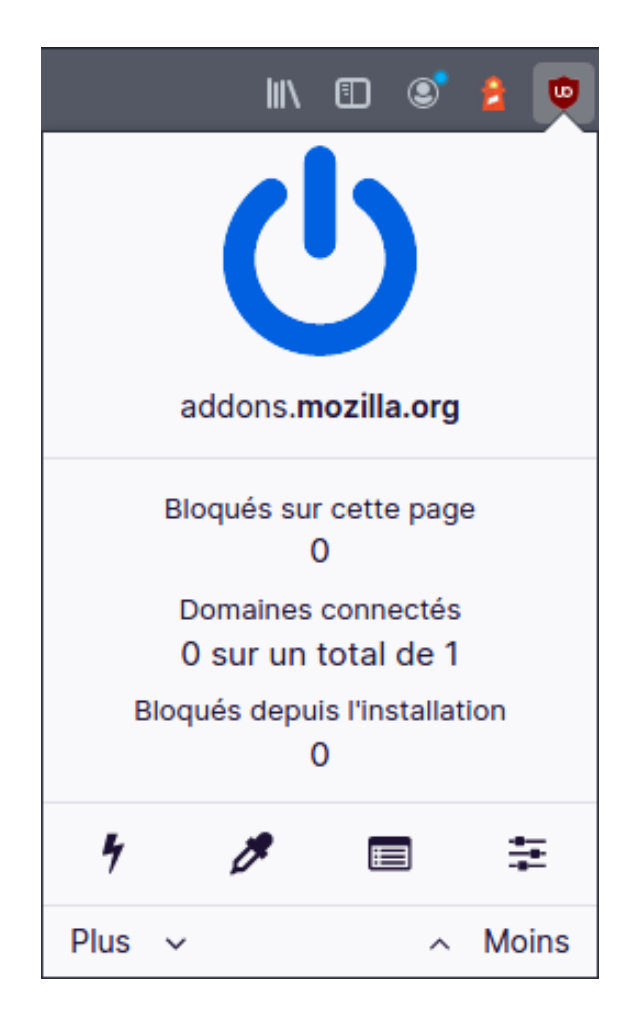

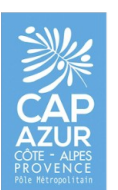

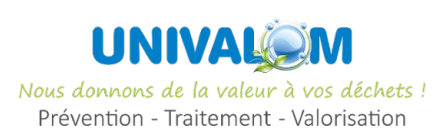

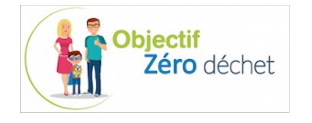

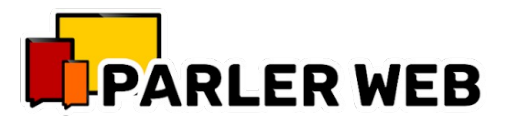

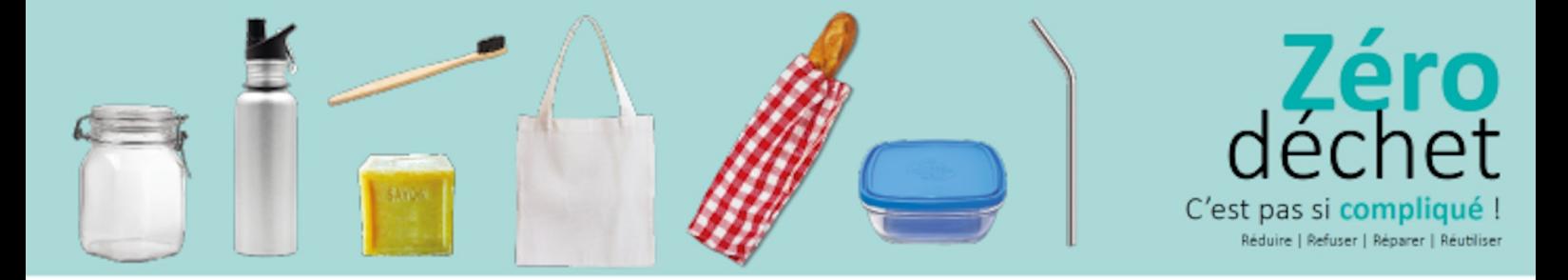

## Utiliser un bloqueur de publicité

 $\bullet$  Activer désactiver le bloqueur de publicité :

Vous pouvez ne pas aller plus loin. Si vous constatez un dysfonctionnement sur un site, vous pouvez éteindre le plugin en cliquant sur interrupteur :

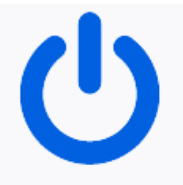

Lorsque le plugin est activé sur le site que vous visitez, l'icône du plugin est rouge avec le nombre de requêtes extérieures bloquées. Lorsqu'il est désactivé, l'icône est grisée.

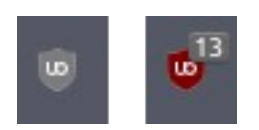

Basculer en Mode avancé :

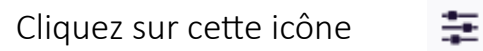

Puis cochez "Activer les fonctionnalités avancées"

Activer les fonctionnalités avancées (À lire)  $\circledR$ 

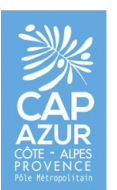

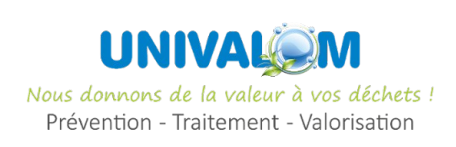

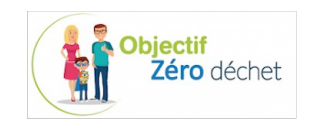

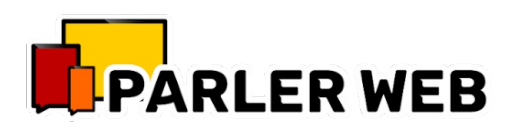

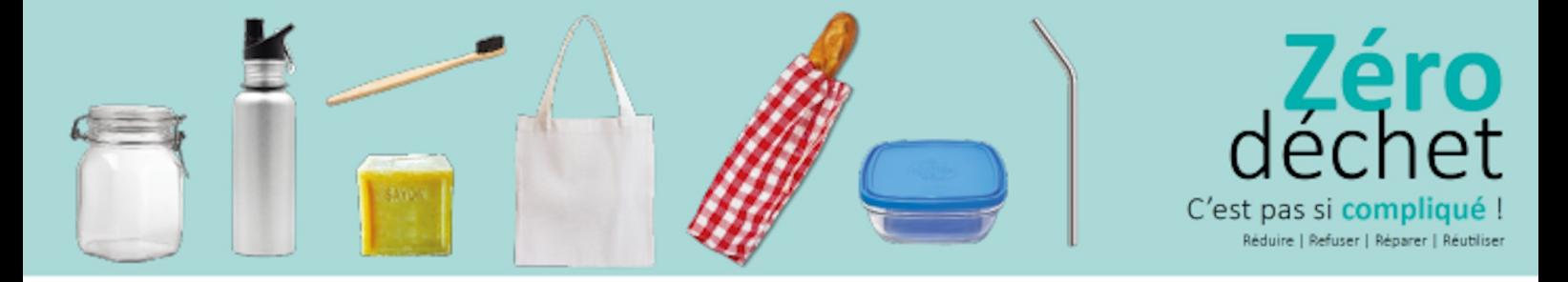

## Utiliser un bloqueur de publicité

#### L'interface avancée

Lorsque vous revenez sur un site Web, vous avez alors ce tableau de bord si vous cliquez sur l'icône du plugin :

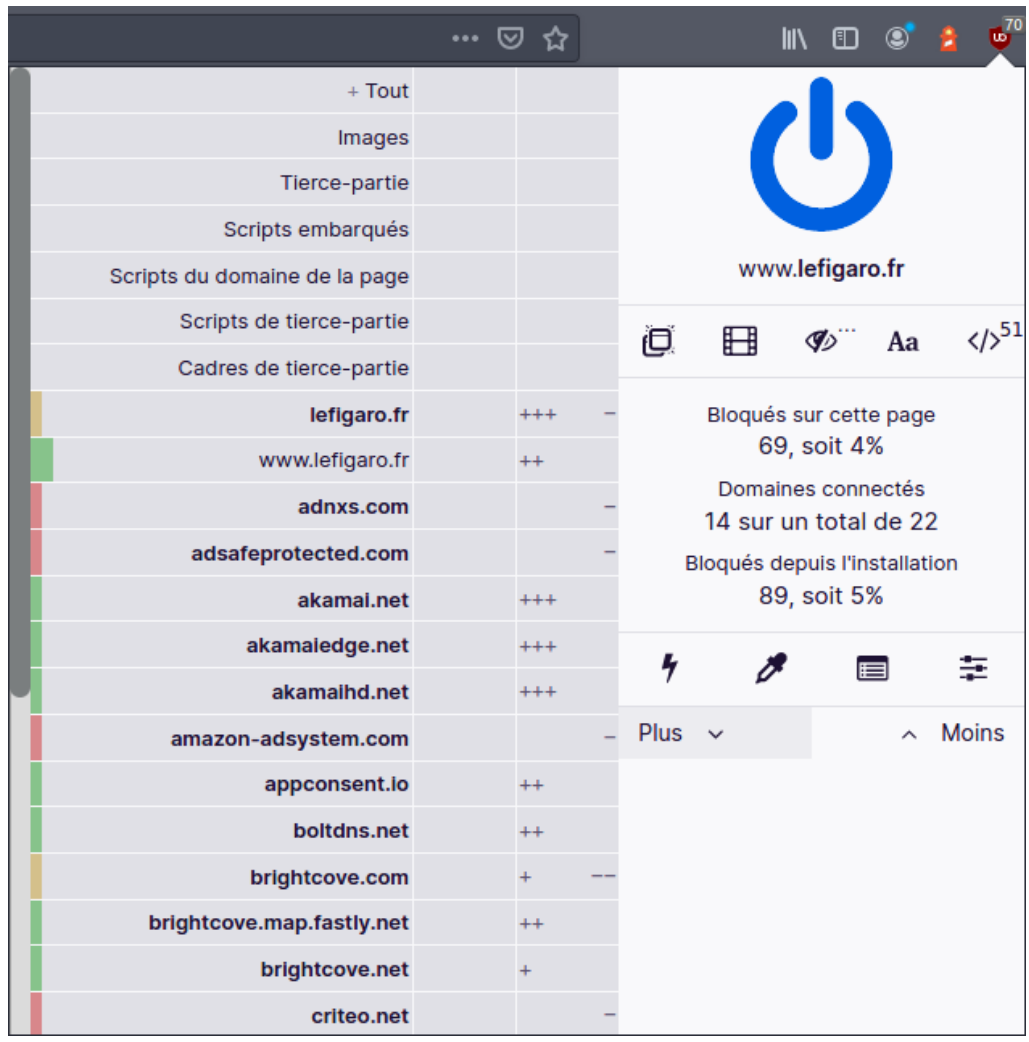

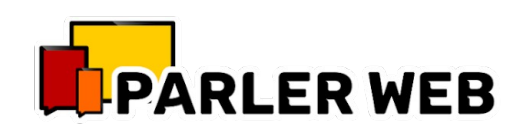

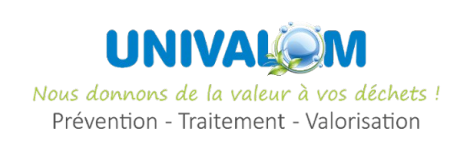

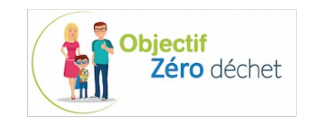

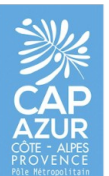

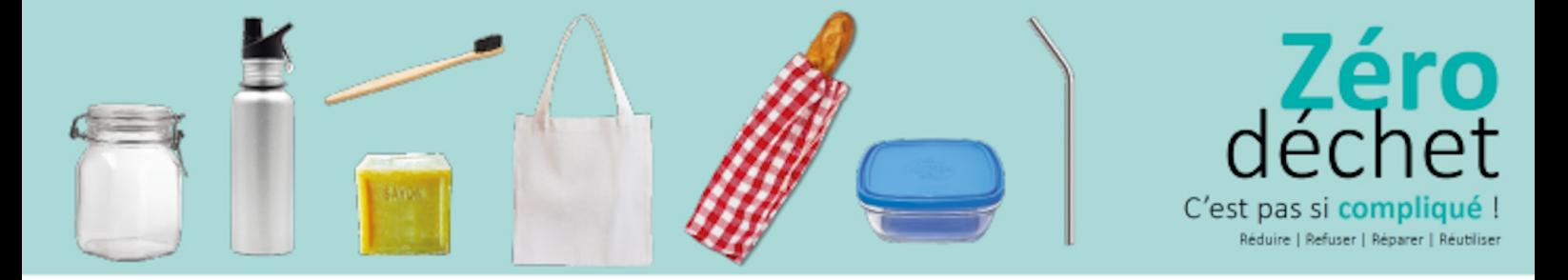

### Utiliser un bloqueur de publicité

■ Première colonne de l'interface avancée :

Cette première colonne indique les requêtes extérieures au site que vous visitez. Vous verrez qu'elles peuvent être nombreuses...

En rouge les requêtes bloquées ;

En vert les requêtes autorisées ;

En orange celles partiellement bloquées.

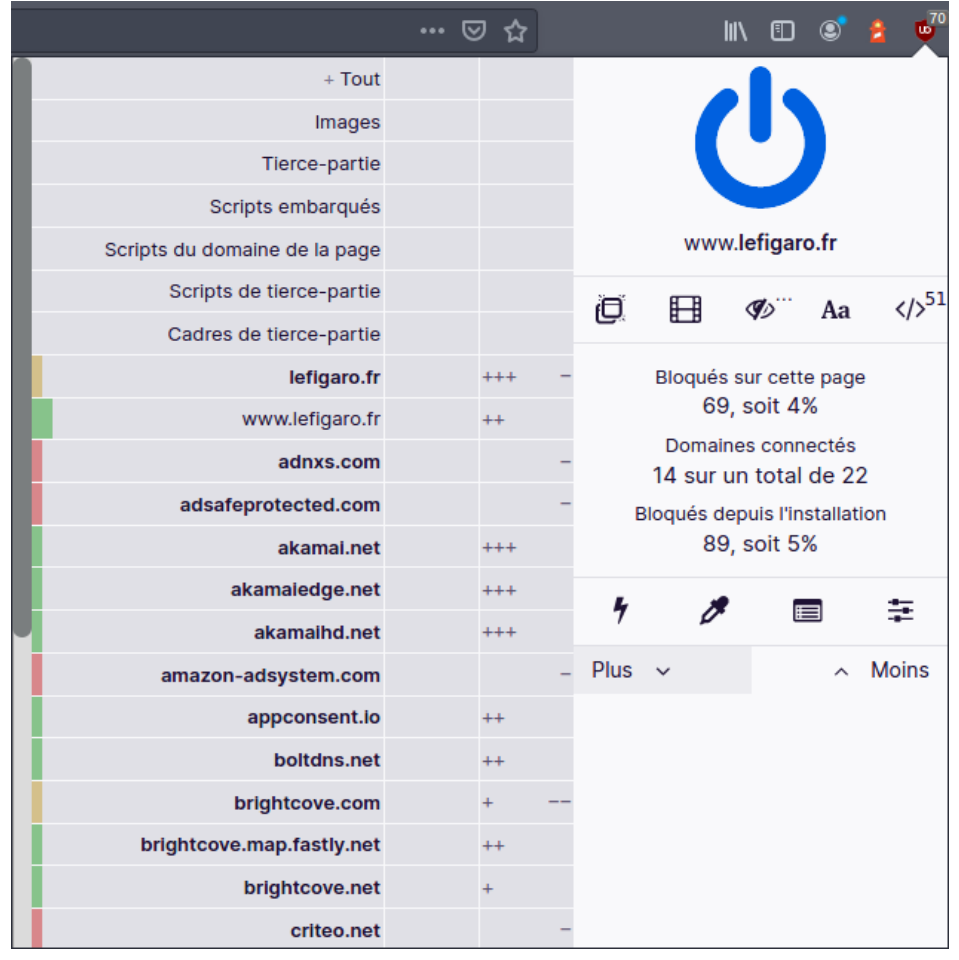

**Objectif** 

Zéro déchet

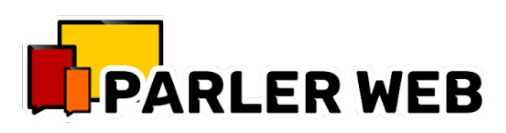

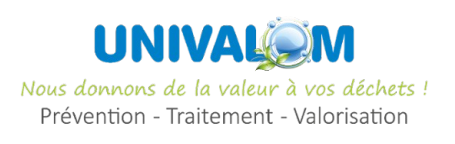

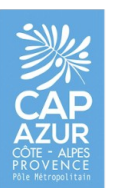

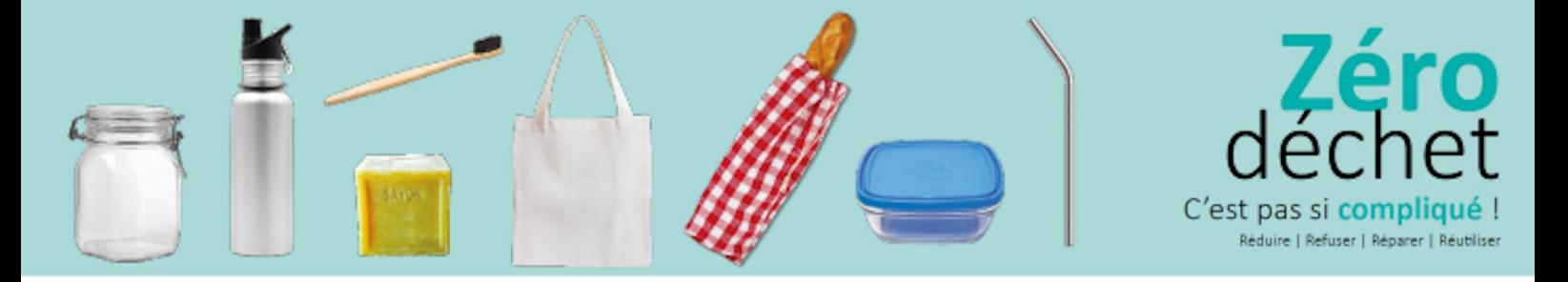

### Utiliser un bloqueur de publicité

■ Deuxième colonne de l'interface avancée :

Elle indique le comportement par défaut. Si vous passez celle-ci en rouge, toutes les requêtes vers ce service extérieur seront bloquées sur tous les sites que vous consultez.

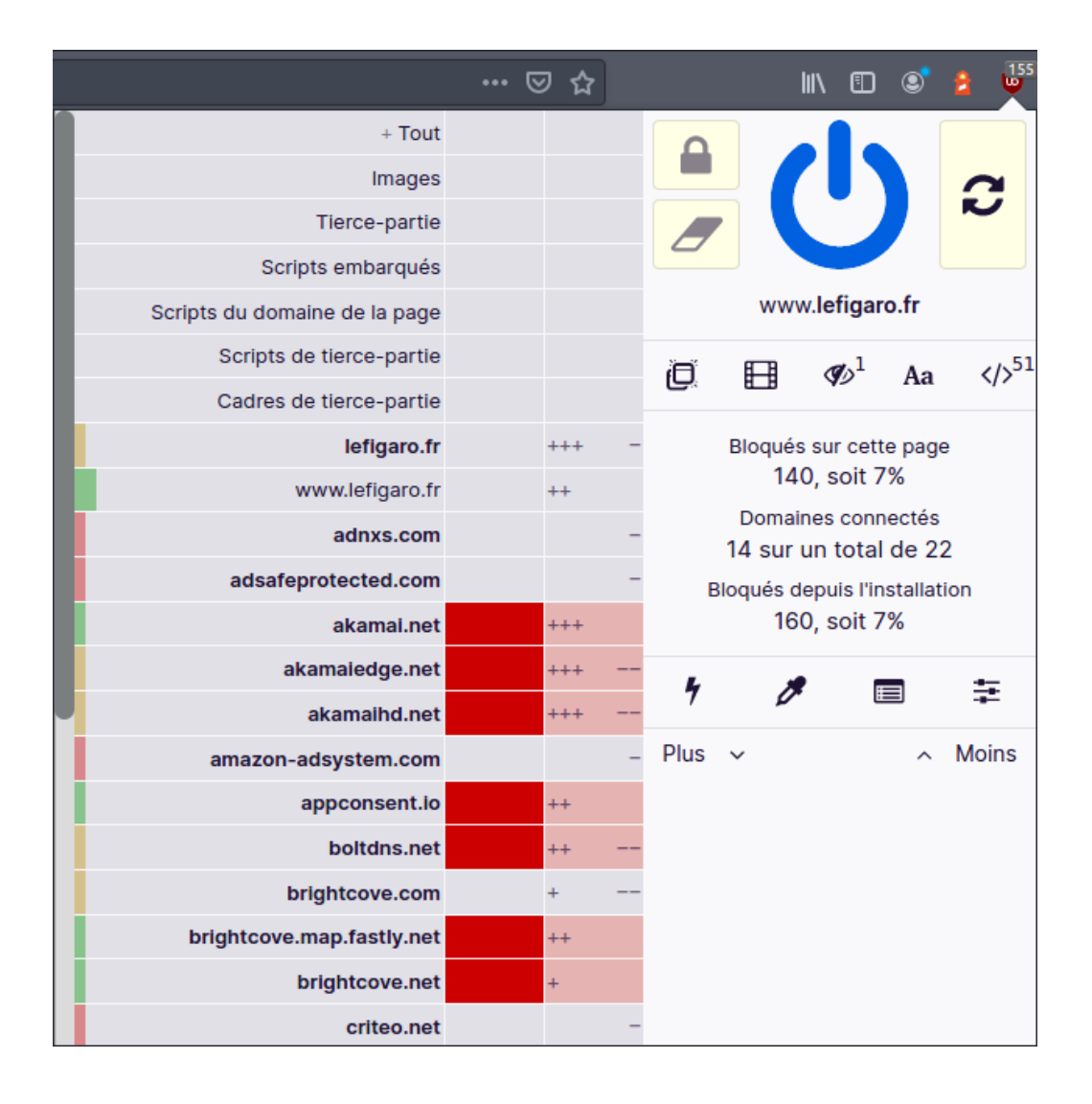

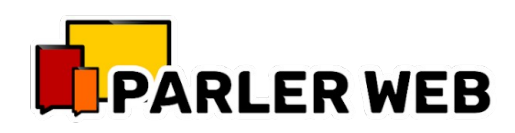

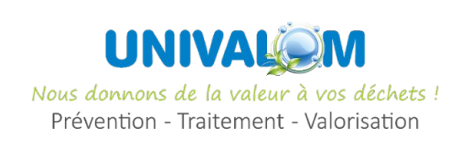

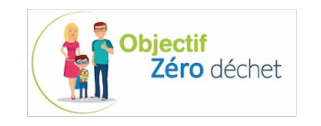

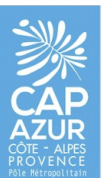

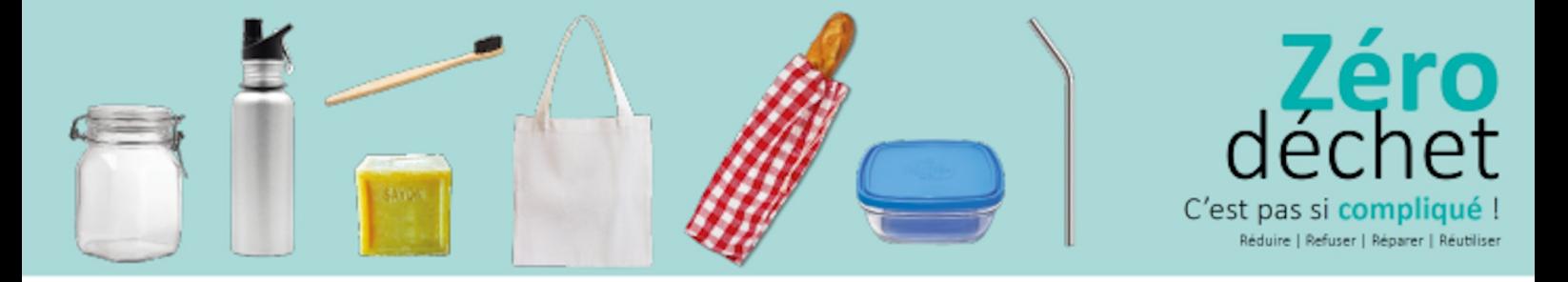

### Utiliser un bloqueur de publicité

■ Troisième colonne de l'interface avancée :

Cette dernière colonne permet régler un comportement site par site. Une requête bloquée par défaut peut être autorisée (case grisée) et inversement (case rouge).

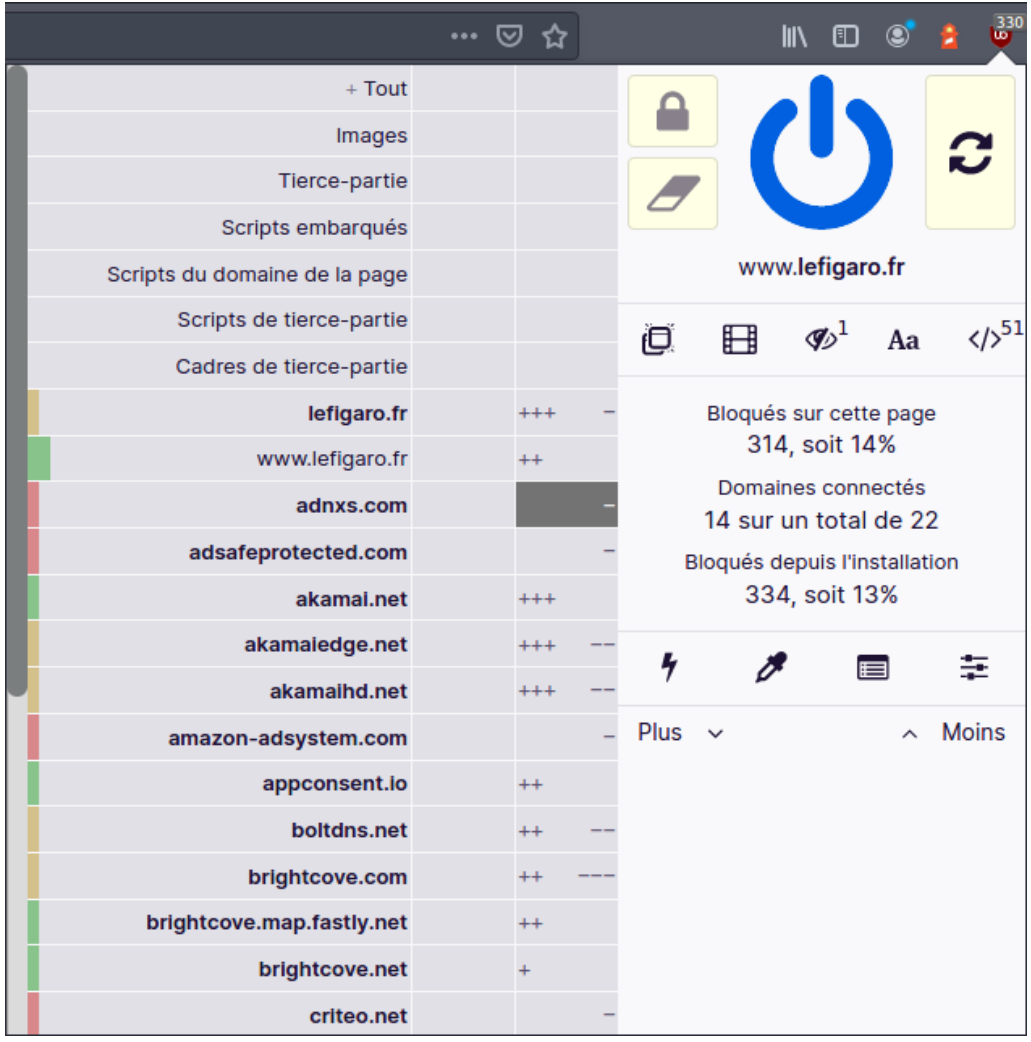

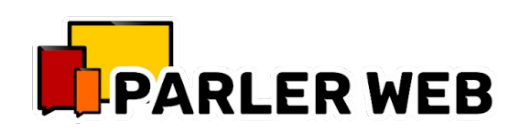

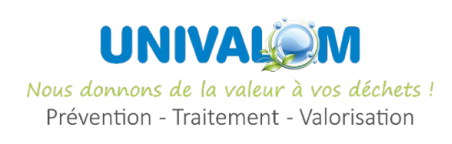

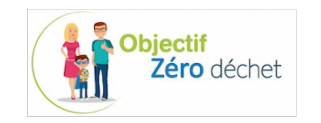

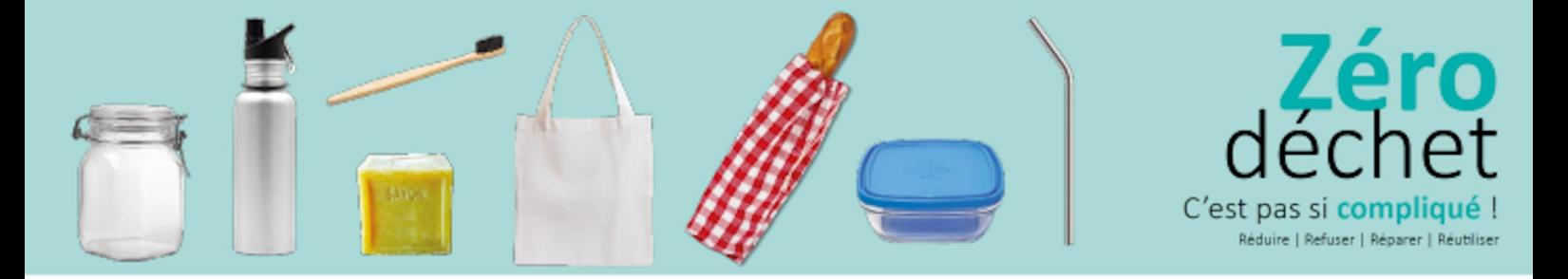

## Utiliser un bloqueur de publicité

Lorsque vous modifiez un réglage, vous recharger la page pour vous assurer du résultat en cliquant sur cette icône :

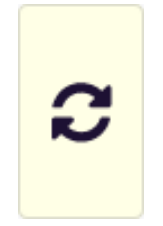

Pour enregistrer vos réglages cliquez sur le cadenas :

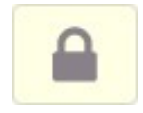

Pour aller plus loin dans les réglages de ce plugin :

<https://www.malekal.com/ublock-bloquer-publicites-internet/>

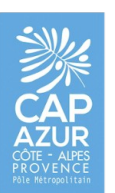

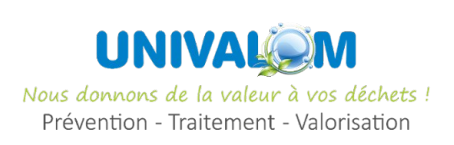

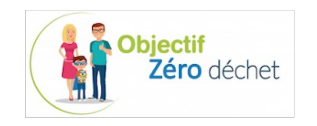

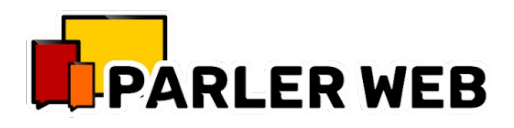